## *Mobile Printing Now Available!*

With our new MobilePrint Service™, you can use your personal computer or mobile device to print to the library's printers from anywhere. Simply submit documents for printing and come to the library to release and pick up your documents. Printing costs are the same as when printing in the Library: 10¢ per page for black & white and 50¢ per page for color.

## **How to print from a laptop or desktop computer at home or work:**

- Begin by visiting www.sfvpld.org and clicking on the Mobile Printing icon in the bottom-right corner of the home page.
- Select the printer and enter your email address.
- Browse your computer to find and select the file you wish to print or enter the URL of the webpage<sup>\*</sup> you wish to print.
- Click the next page icon and enter the number of copies to print.
- Click the green print icon (you will see the status of your print job).
- At the Print Release Station in the Library, select "Release a Print Job".
- Enter the email address you supplied and select your print job.

Your print job will be printed!

\* Note: for secure web pages requiring a login you may need to install the **PrintWhere software**.

## **How to print from tablet or smartphone app:**

- Visit your device's 'store' for apps and install and launch the *PrinterOn* app.
- Click "No printer selected".
- Click "Search". Search for Stickney.
- Find Stickney-Forest View Public Library and click the printer you would like to use (Black and White or Color) and save.
- To print:
	- o Documents: when viewing the document, click in the upper right corner and upload the document to the PrinterOn App.
	- o Photos from your phone: open the app, click on "photo" and select a photo to print.
	- o Select the printer and click the print icon.
	- o Enter an email address and click on the check mark (you will receive a notice that the job started, and shortly after another message stating "Job Success").
	- o At the Print Release Station in the library, select "Release a Print Job".
	- o Enter the email address you supplied and select your print job.

Your print job will be printed!

## **How to use email to send something directly to Library print system:**

Email from any device directly to the Library's print system at:

B/W: sfvld-mainlibrary-bw@printspots.com Color: sfvld-mainlibrary-color@printspots.com

- At the Print Release Station in the library, select "Release a Print Job".
- Enter the email address used and select your print job.

Your print job will be printed!

**Print from your tablet** or smartphone app

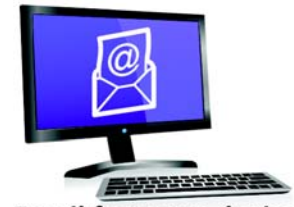

**Email from any device** to library print system

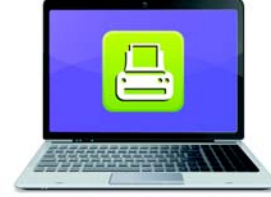

**Print from your laptop** or desktop computer